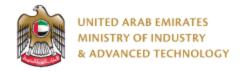

### Introduction

Ministry of Industry and Advanced technology is happy to announce the launch of new Issuance of GMark Certificate system. You can still access the old system at <a href="https://eservices.esma.gov.ae">https://eservices.esma.gov.ae</a> to continue following up old applications. For new applications, please access the new system at <a href="https://eservices.moiat.gov.ae">https://eservices.moiat.gov.ae</a>.

### Steps to register in the new system:

- 1. Access https://eservices.moiat.gov.ae
- 2. When asked to login, if you don't have a user, please create a new one by clicking on Register Now and register a new user. After user is activated, you can proceed to submit the application:

# Login Sign in with UAE PASS A single trusted digital identity for all citizens, residents and visitors. Or User Name Or E-Mail\* □ type@your.emaill Password\* □ \*\*\*\*\*\*\*\* □ Remember Login Forgot Password? Sign in > Employee Login

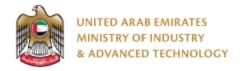

3. Once your account is activated, access <a href="https://eservices.moiat.gov.ae">https://eservices.moiat.gov.ae</a> again to start the service and login with your credentials. Scroll down to the conformity services section, and start the Issuance of GMark Certificate service:

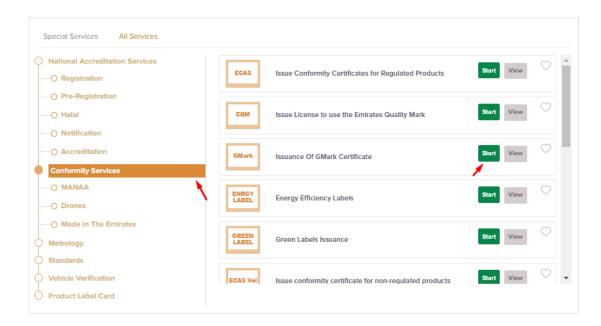

4. On the create profile page, click on create new company profile and register your company details, then submit the application to create your organization profile.

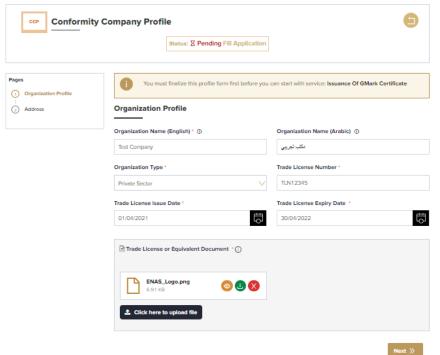

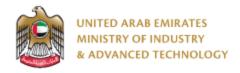

5. You should select product type and regulation handler then press Next:

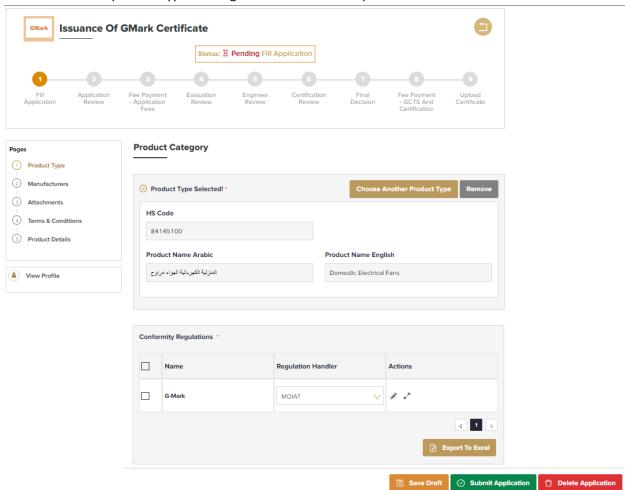

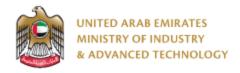

6. Then you should select or create manufacturer(s) and factories then press Next:

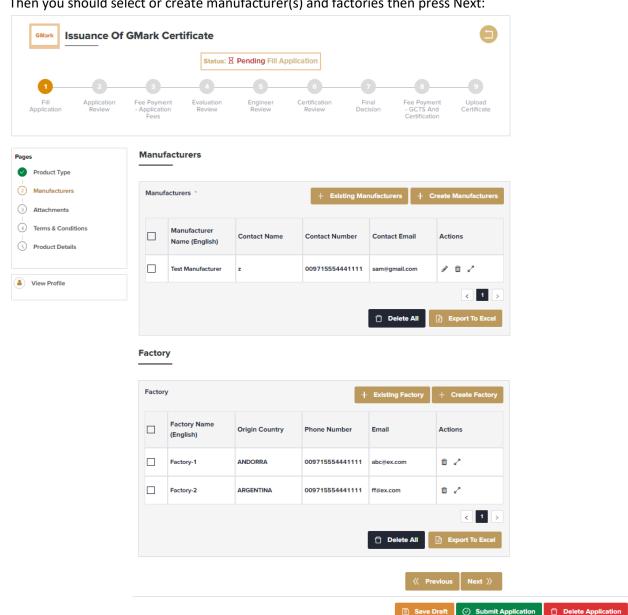

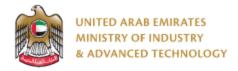

7. Upload the required documents for instruction manual in English and Arabic, product image, declaration and rating labels documents then click Next:

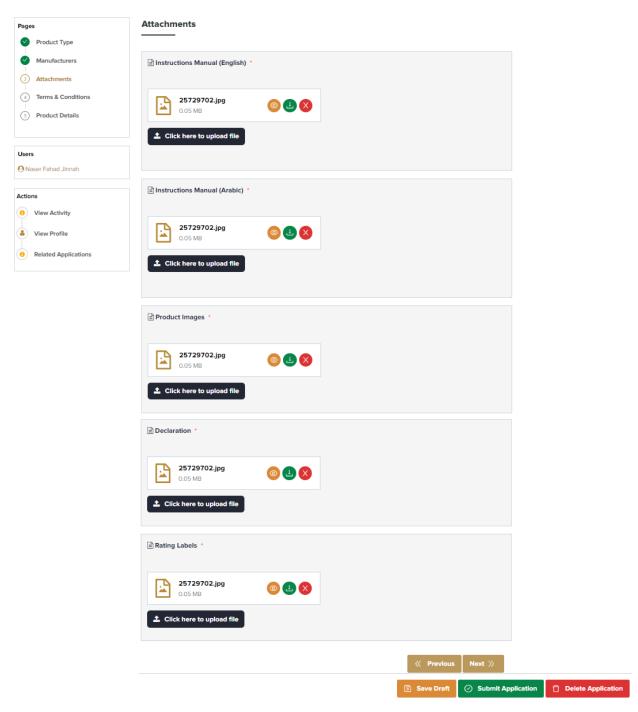

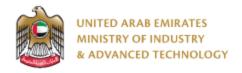

8. Read and agree to terms and conditions then click Next:

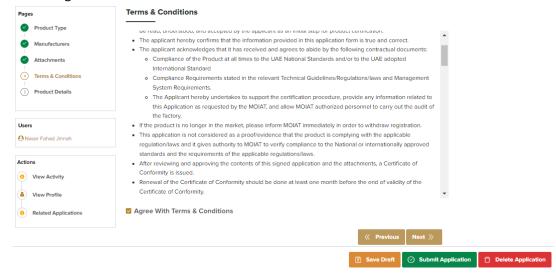

9. Add test reports and product details data then submit the application:

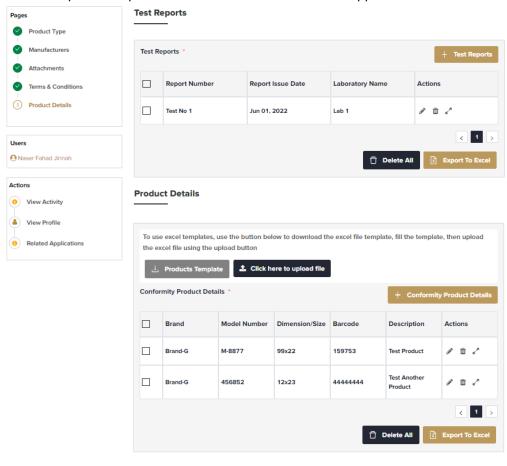

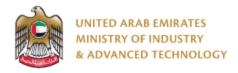

### To open same application

Go to applications:

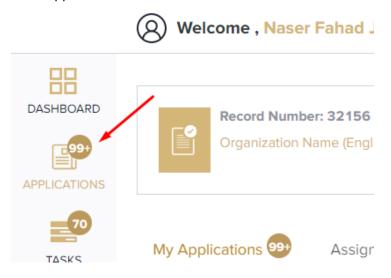

Select Issue License to use Issuance Of GMark Certificate, the applications are filtered by current step, so select the current step of your application:

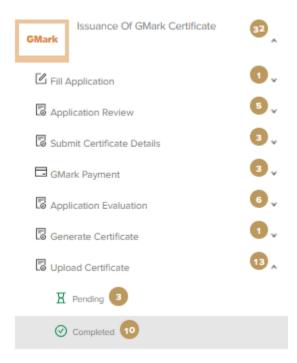

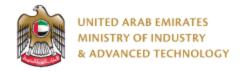

Click on the eye button next to the application that you wish to view:

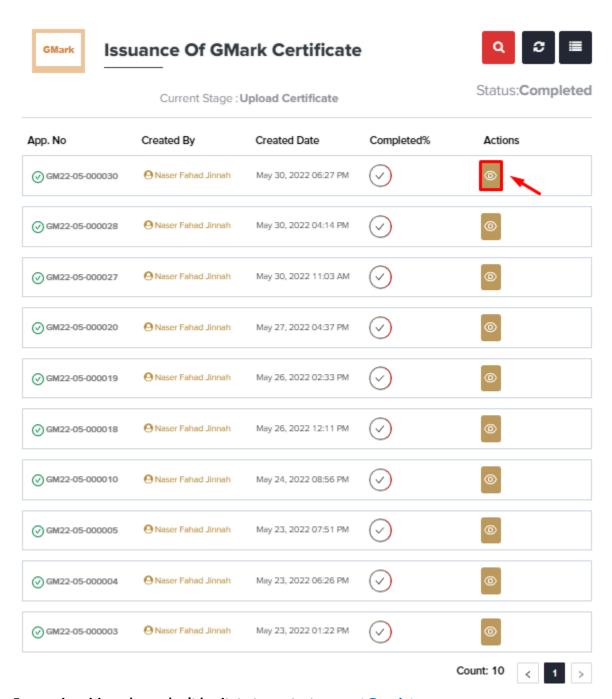

For any inquiries, please don't hesitate to contact <a href="mailto:support@moiat.gov.ae">support@moiat.gov.ae</a>